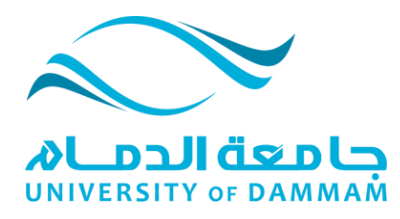

**عزيزي الطالب ,,,**

- **عند فتح شاشة عرض المحاضرة المسجلة يرجى مالحظة أن المحاضرة تحتاج الى وقت قصير لتبدأ وذلك الوقت يعتمد على سرعة االنترنت لديك كما يعتمد على مقدار الضغط على الخادم الرئيسي وعدد المستخدمين في نفس اللحظة.**
	- **يرجى االنتظار قليال ...**
	- **في حال وجود تأخير ملحوظ أو عدم تشغيل المحاضرة نهائياً فيرجى اتباع الخطوات التالية:**
- **.1 في أسفل يسار الشاشة حيث توجد أيقونة الفحص ، يرجى الضغط عليها ، وستظهر شاشة حوار صغيرة كما هو موضح في الشكل.**

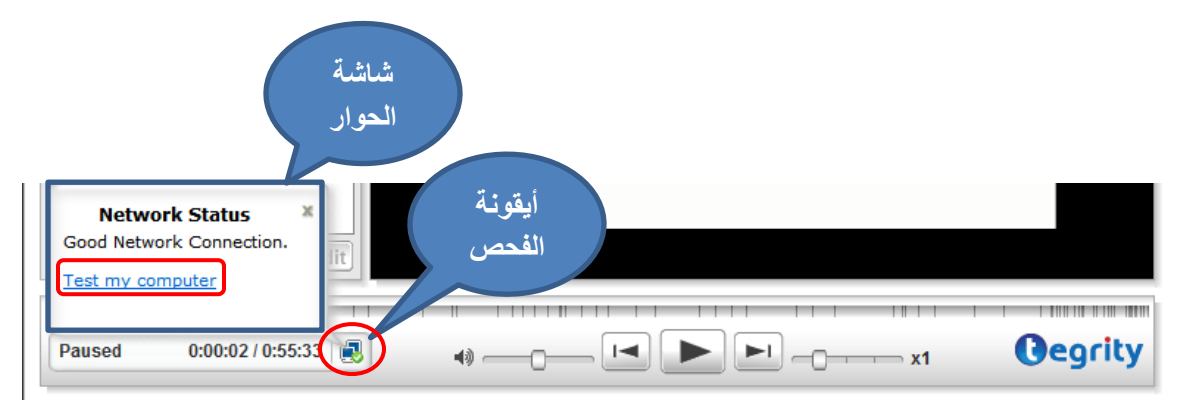

- **.2 داخل شاشة الحوار ، يجب الضغط على الرابط )computer my Test )والذي سوف يقوم بإجراء فحص كامل لجهازك من حيث توافقه مع متطلبات تشغيل برمجية المحاضرات المسجلة.**
- **.3 سوف تظهر لك شاشة جديدة تحتوي على عدة مقاطع كما هو موضح في األشكال التالية.**
- **.4 في كل مقطع من هذه المقاطع سيتم اجراء أكثر من فحص وتكون النتيجة إما بجيد ويعبر عنها البرنامج بالدائرة الخضراء وإشارة الصحيح ، أو تكون النتيجة بوجود مشكلة**

**معينة ويعبر عنا البرنامج بالدائرة الحمراء وإشارة الخطأ .**

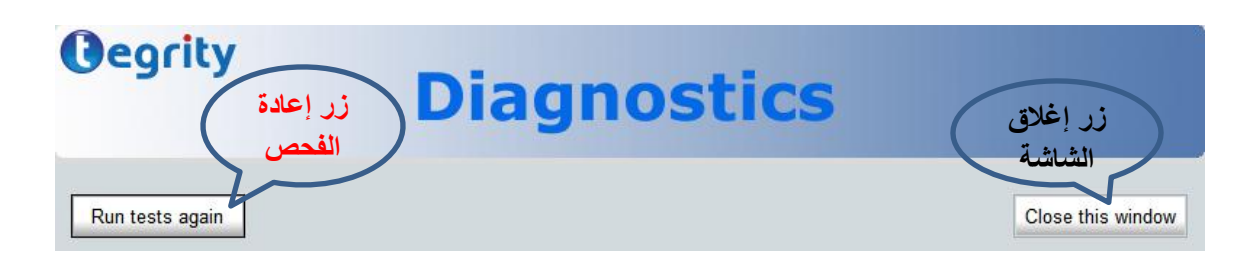

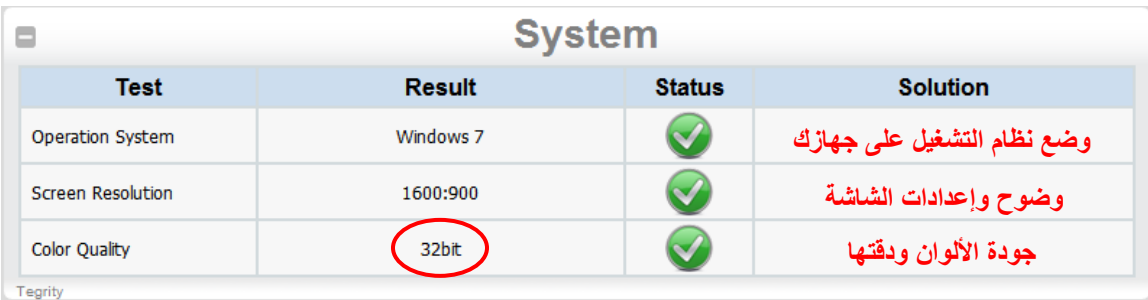

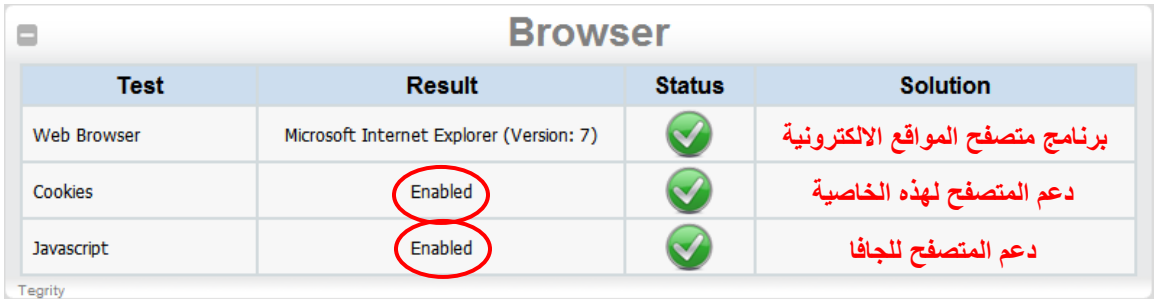

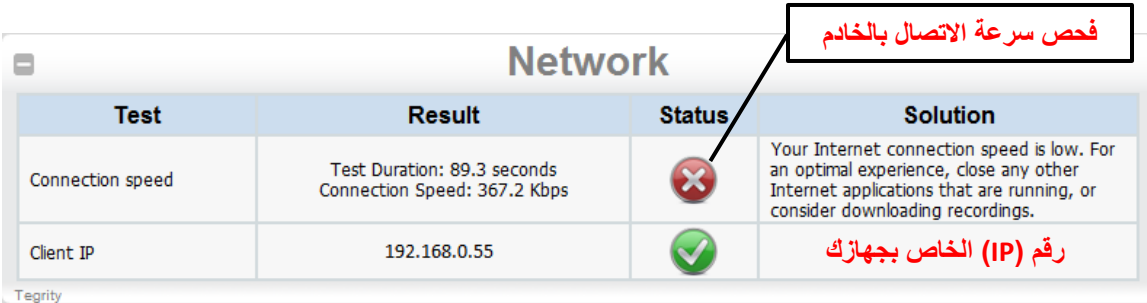

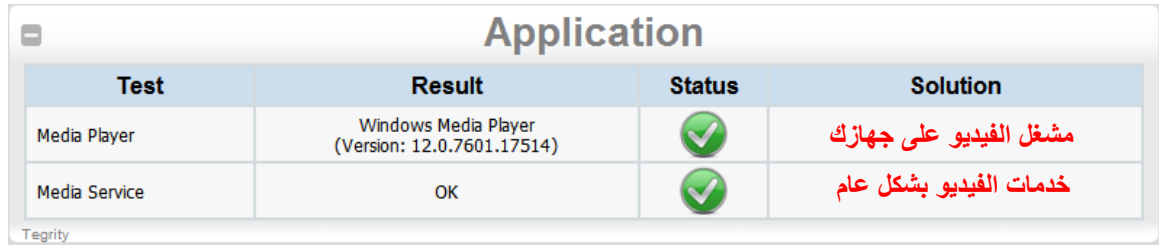

- **.5 يجب عمل الصيانة الالزمة للجهاز حسب النتيجة أو فحص سرعة االتصال باإلنترنت.**
	- **.6 يمكنك عمل مقارنة للسرعة من خالل تشغيل فيديو من موقع YouTube.**

**مع متنياتنا لكم بالتوفيق والنجاح**